Zürcher Hochschule für Angewandte Wissenschaften

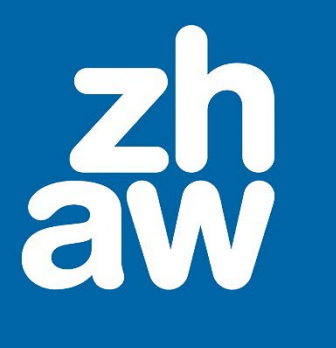

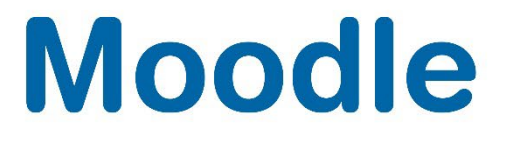

# **Edu-ID Gast Einladung Administration**

Stand: November 2023

Departementsübergreifender Support: Fachgruppe Blended Learning, elearning@zhaw.ch, 058 934 61 98

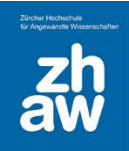

# Inhalt

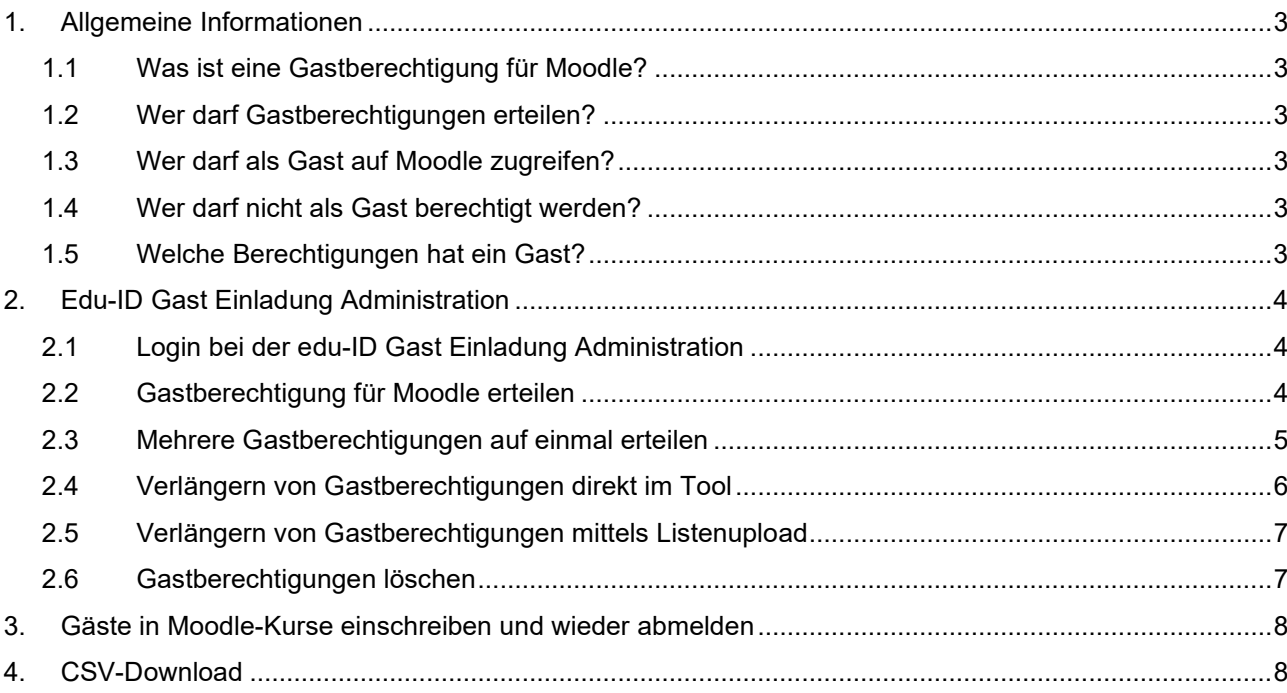

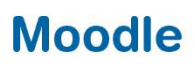

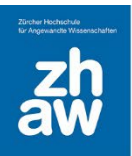

## <span id="page-2-0"></span>1. Allgemeine Informationen

#### <span id="page-2-1"></span>1.1 Was ist eine Gastberechtigung für Moodle?

Um sich auf Moodle anzumelden, braucht es eine edu-ID, welche entweder mit einem ZHAW-Account verlinkt ist oder aber über ein sogenanntes Entitlement (Berechtigung) der ZHAW verfügt. Damit auch Personen ohne ZHAW-Account Zugriff auf Moodle habe können, müssen deren edu-IDs über die *edu-ID Gast Einladung Administration* mit einem solchen Entitlement verlinkt werden.

## <span id="page-2-2"></span>1.2 Wer darf Gastberechtigungen erteilen?

Die Berechtigungen für Gäste werden in den jeweiligen Departementen wo möglich zentral von zwei bis maximal drei Personen verwaltet. Diese Personen erhalten Zugriffsrecht auf die edu-ID Gast Einladung Administration und können darüber den Gästen Berechtigungen (Entitlements) für Moodle erteilen. Admin-Rechte für das Tool können über [elearning@zhaw.ch](mailto:elearning@zhaw.ch) beantragt werden.

### <span id="page-2-3"></span>1.3 Wer darf als Gast auf Moodle zugreifen?

- Externe Lehrpersonen/Praxispartner\*innen, welche nicht für einen X-Account qualifiziert sind
- Gasthörer/-innen
- Teilnehmende von kurzen WBK
- Studiumsanwärter\*innen für Vorkurse
- Studiumsanwärter\*innen für Aufnahmeverfahren/Eignungsabklärungen
- Alumnis
- Personen von anderen Schweizer Hochschulen/Unis, welche noch nicht auf edu-ID umgestellt haben
- Andere Personen, welche temporär Zugriff auf Moodle oder Mahara brauchen

Wenn es darum geht, einer externen Person/Personengruppe nur Informationen in Form von PDFs, eingebundenen SWITCHtube-Videos und Moodle-Textseiten/Textfelder in einem Moodle-Kurs zur Verfügung zu stellen, kann der sogenannte Gastzugang mit Kurs-Passwort über [elearning@zhaw.ch](mailto:elearning@zhaw.ch) beantragt werden. Ein Login auf Moodle ist dann nicht notwendig.

#### <span id="page-2-4"></span>1.4 Wer darf nicht als Gast berechtigt werden?

- Personen welche nichts mit der ZHAW zu tun haben
- Teilnehmende von CAS/MAS (hier empfehlen wir die ZHAW WB-Accounts)
- Personen, welche einer anderen Schweizer Hochschule oder Universität angehören, welche bereits auf edu-ID umgestellt haben, brauchen keine spezifische Gastberechtigung. Sie können sich auf dem ZHAW-Moodle mit ihrer edu-ID anmelden, die mir ihrem Hochschul-Account verlinkt ist

### <span id="page-2-5"></span>1.5 Welche Berechtigungen hat ein Gast?

Gäste erhalten über ihre edu-ID Zugriff auf Moodle und Mahara sowie auf diverse SWITCH-Tools. Weitere Berechtigungen (z.B. Office 365, Zoom, Webex) sind nicht möglich.

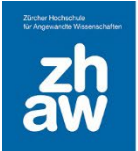

# <span id="page-3-0"></span>2. Edu-ID Gast Einladung Administration

## <span id="page-3-1"></span>2.1 Login bei der edu-ID Gast Einladung Administration

Öffnen Sie die Seite<https://linkeduid.zhaw.ch/guest/admin> und melden Sie sich mit Ihrer edu-ID an. Beim ersten Login werden Sie nach der 2-Faktor-Authentifizierung gefragt. Sie können bei der Anmeldung festlegen, dass die 2-Faktor-Authentifizierung (im gleichen Browser) erst nach 30 Tagen wieder angewendet wird.

## <span id="page-3-2"></span>2.2 Gastberechtigung für Moodle erteilen

Voraussetzung für eine Gastberechtigung für Moodle ist, dass der Gast eine **persönliche** edu-ID hat. Die edu-ID muss einer Person zugeordnet sein. Firmenkonten und Fake-Konten sowie Duplikate sind nicht erlaubt und werden bei Sicherstellung automatisch gelöscht. Wie Gäste eine edu-ID erstellen können, ist in einer separaten Anleitung beschrieben.

Die Berechtigung erteilen Sie wie folgt:

- *E-Mail-Adresse* des Gastes eingeben, welche bei der edu-ID hinterlegt ist.
- Bei *Berechtigung* die entsprechende Auswahl treffen. Die Berechtigungen sind mit einer Standardgültigkeit verbunden (Externe Dozierende 24 Monate, Vorkurse 6 Monate, Eignungsabklaerung 2 Monate, Gast 12 Monate, Alumni 24 Monate)
- Die Standardgültigkeit kann bei *Gültigkeit in Monaten* überschrieben werden (1 bis 24 Monate)
- *Tags* können individuell eingetragen werden, z.B. OE, welche die Berechtigung bestellt hat
- Über *Gast einladen* die Einladung versenden

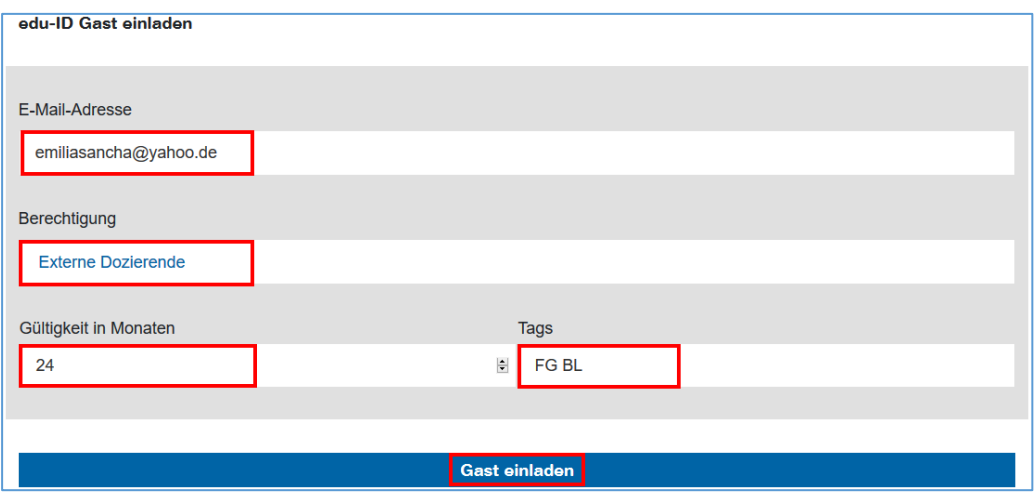

Oben auf der Seite erhalten Sie den Hinweis, dass die Gäste-Einladung versendet wurde.

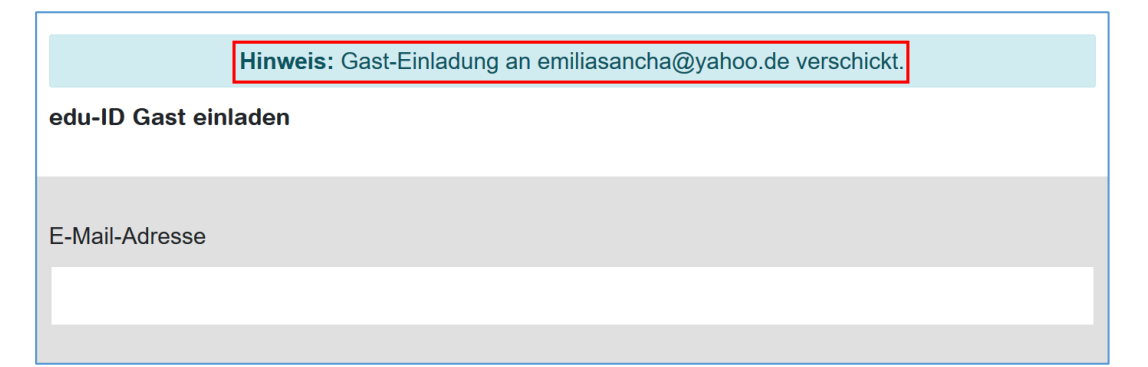

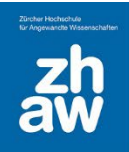

In der Übersicht werden alle erteilten Gastberechtigungen Ihres Departementes angezeigt. Bei der eingeladenen Person wird nun der *Status open* angezeigt.

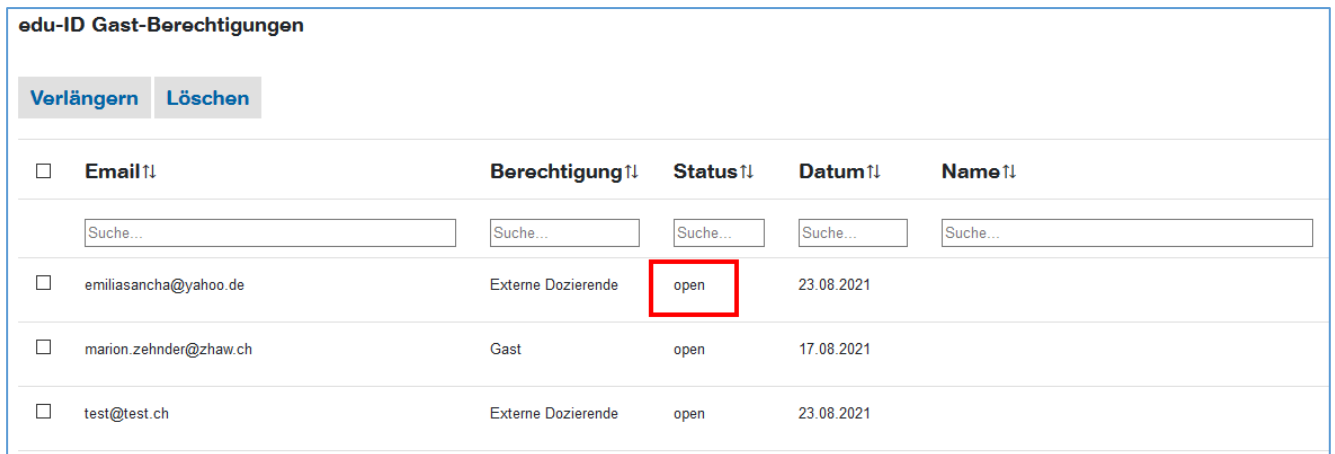

Die eingeladene Person erhält eine E-Mail mit dem Titel *ZHAW Gast Berechtigung* und einem Link mit einem Token für die Aktivierung der Gastberechtigung. Der Text der E-Mail ist je nach gewählter Berechtigung und Departement unterschiedlich

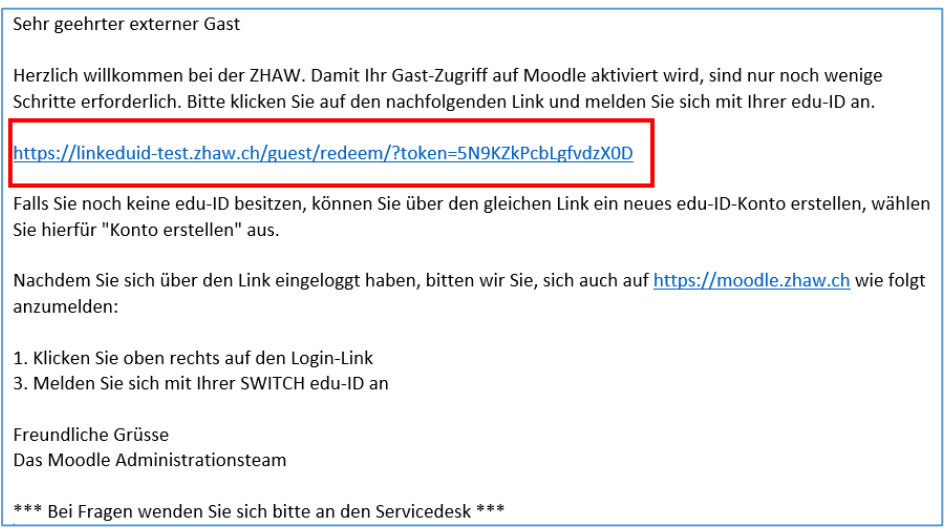

Sobald sich die Gäste über den Link eingeloggt haben, sind sie berechtigt, sich mit ihrer edu-ID auf Moodle anzumelden. Der *Status* im Tool wird dann mit *active* angezeigt und Vorname und Name wird von der edu-ID übernommen.

**WICHTIG:** Damit Gäste in Moodle-Kurse eingeschrieben werden können, müssen sie sich zuerst einmal auf Moodle mit ihrer edu-ID anmelden.

#### <span id="page-4-0"></span>2.3 Mehrere Gastberechtigungen auf einmal erteilen

Mehrere Gästeeinladungen können Sie mittels Listenupload versenden. Erstellen Sie eine Excel-Datei mit vier Spalten: email, duration, entitlement und tags. Achten Sie beim Ausfüllen auf die richtige Schreibweise der Entitlements. Speichern Sie die Excel-Datei als *CSV – Trennzeichen getrennt* ab.

Ein Beispiel finden Sie unter [Hilfsmittel zu Moodle.](https://moodle.zhaw.ch/mod/resource/view.php?id=117062)

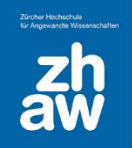

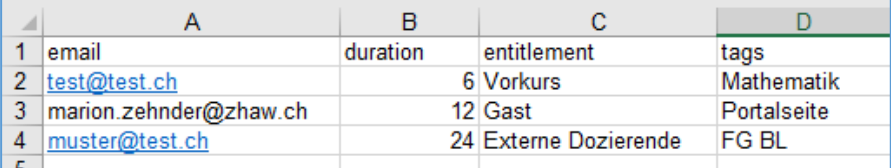

In der *edu-ID Gast Einladung Administration* kann diese Datei über den Button *Listenupload (CSV)* hochgeladen werden.

Wählen Sie über *Durchsuchen* die gespeicherte CSV-Datei aus. Überprüfen Sie die *Vorschau* und klicken Sie dann auf *Gäste einladen*.

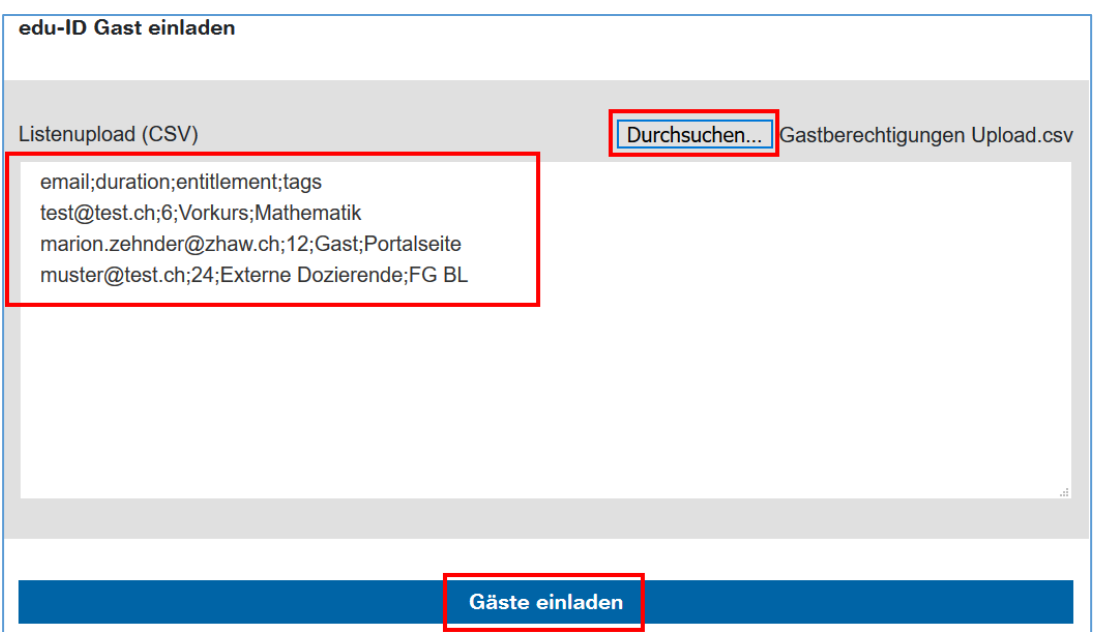

Sie erhalten den Hinweis, an wie viele Personen die Gäste-Einladung versendet wurde.

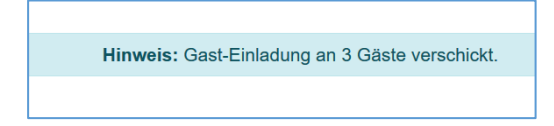

**WICHTIG:** Damit Gäste in Moodle-Kurse eingeschrieben werden können, müssen sie sich alle zuerst einmal auf Moodle anmelden. Bei mehreren Gästen kann die Einschreibung mittels einer Excel-Vorlage bereits vor der ersten Anmeldung vorgenommen werden. Die Vorlage ist unter [Hilfsmittel zu](https://moodle.zhaw.ch/mod/resource/view.php?id=117079)  [Moodle](https://moodle.zhaw.ch/mod/resource/view.php?id=117079) zu finden. Senden Sie die ausgefüllte Vorlage an [elearning@zhaw.ch.](mailto:elearning@zhaw.ch)

### <span id="page-5-0"></span>2.4 Verlängern von Gastberechtigungen direkt im Tool

Über die *Checkboxen* können Sie eine oder mehrere Zeilen markieren und über den Button *Verlängern* alle ausgewählten Gastberechtigungen um die gleiche Anzahl Monate verlängern.

Voraussetzung ist, dass der Status der Berechtigungen *active* oder *open* ist. Bereits abgelaufene Gastberechtigungen mit dem *Status expired* werden nicht mehr angezeigt.

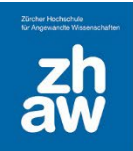

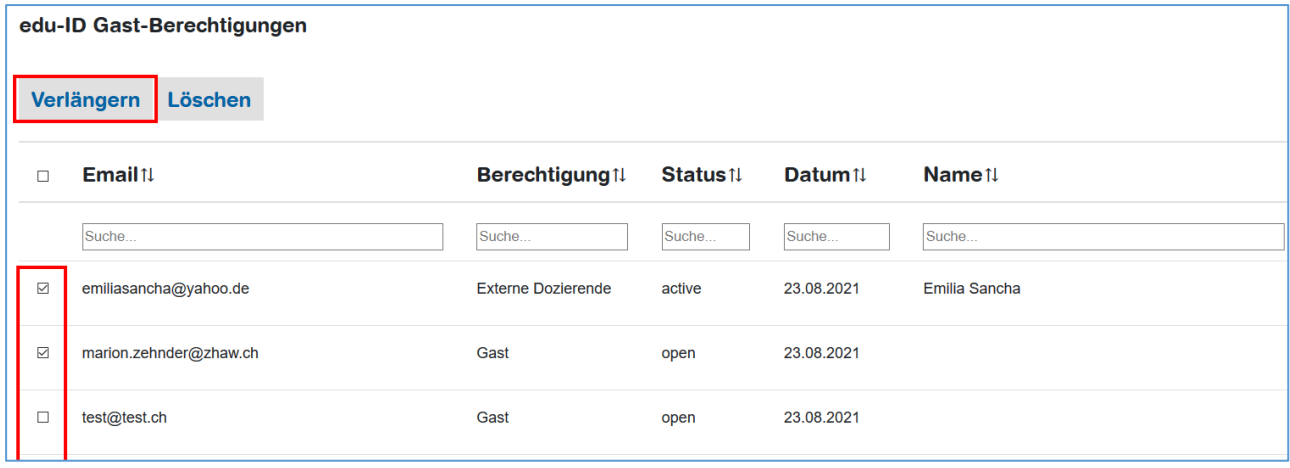

## <span id="page-6-0"></span>2.5 Verlängern von Gastberechtigungen mittels Listenupload

Gastberechtigungen können auch mit einem Listen-Upload verlängert werden. Voraussetzung ist, dass die Gastberechtigungen den Status *active* oder *open* haben.

Erstellen Sie eine Excel-Liste mit 4 Spalten In der ersten Spalte fügen Sie die E-Mail-Adressen der Gäste ein, in der zweiten Spalte setzen Sie die Gültigkeit in Monaten, in der dritten Spalte folgt das Entitlement (achten Sie auf die richtige Schreibweise) und in der vierten Spalte allfällige Tags/Bemerkungen. Speichern Sie die Datei dann als *CSV – Trennzeichen* getrennt ab. Ein Beispiel finden Sie unter [Hilfsmittel zu Moodle.](https://moodle.zhaw.ch/mod/resource/view.php?id=117062)

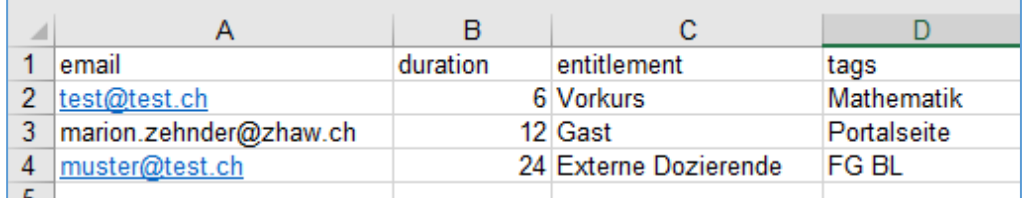

In der *edu-ID Gast Einladung Administration* kann diese Datei über den Button *Listenupload (CSV)* hochgeladen werden. Wählen Sie über *Durchsuchen* die gespeicherte CSV-Datei aus. Überprüfen Sie die *Vorschau* und klicken Sie dann auf *Gäste einladen*.

*HINWEIS:* Die Gültigkeit verlängert sich ab dem Tag, an welchem die CSV-Liste hochgeladen wird um die Anzahl Monate. Ist eine Gastberechtigung noch nicht vorhanden, wird ein Einladungsmail versendet.

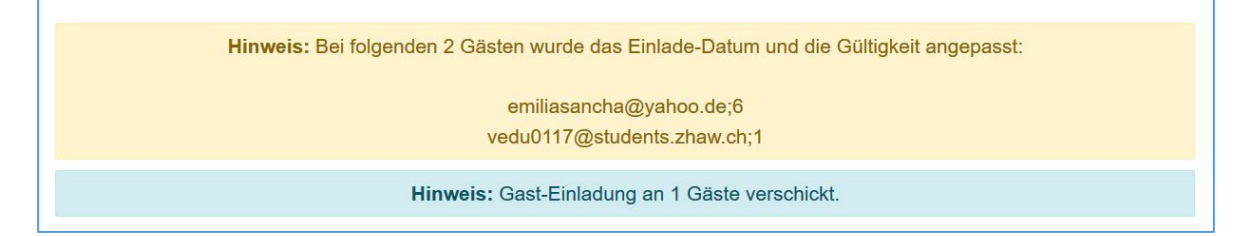

**WICHTIG:** Gastberechtigungen mit dem *Status expired* können nicht verlängert werden. Diese müssen von der Übersicht manuell gelöscht und die Gäste neu eingeladen werden.

### <span id="page-6-1"></span>2.6 Gastberechtigungen löschen

Um Berechtigungen wieder zu löschen können Sie eine oder mehrere Zeilen über die *Checkbox*  markieren und über den *Löschen-Button* löschen.

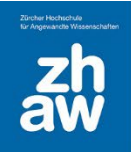

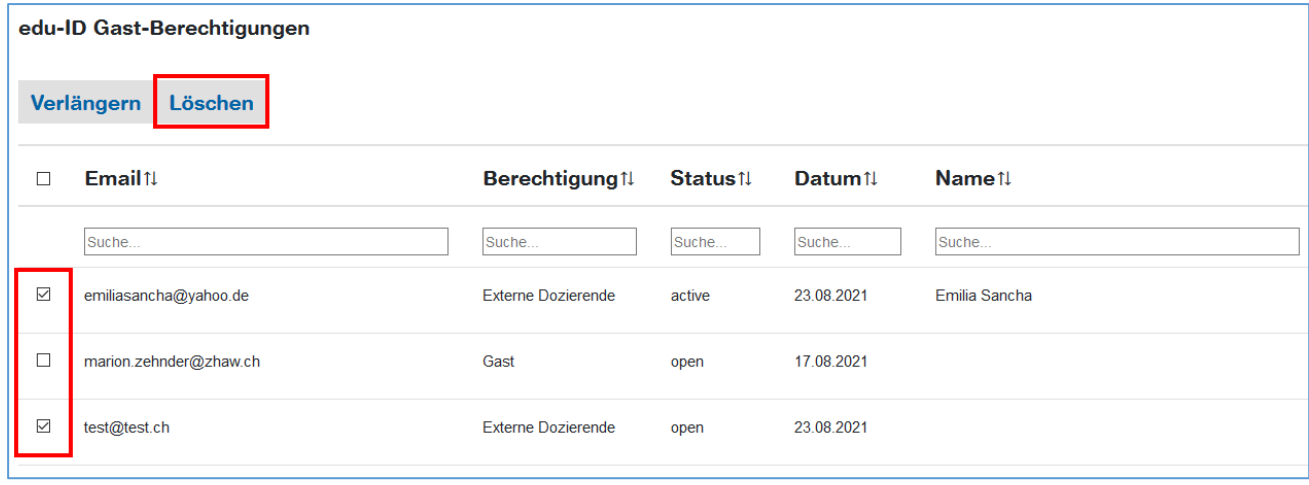

# <span id="page-7-0"></span>3. Gäste in Moodle-Kurse einschreiben und wieder abmelden

Gäste können wie gewohnt in Moodle-Kurse eingeschrieben werden. Kann ein Moodle-Profil nicht gefunden werden, ist der Gast entweder schon im Kurs eingeschrieben oder die erste Anmeldung auf Moodle hat noch nicht stattgefunden.

Bitte beachten Sie, dass Profile mit abgelaufenen Berechtigungen weiter auf Moodle bestehen bleiben. Diese Profile können manuell aus den Kursen abgemeldet werden.

*Es ist geplant*, dass Moodle-Profile, mit welchen über 1 Jahr kein Login stattgefunden hat, automatisch von Moodle entfernt werden.

# <span id="page-7-1"></span>4. CSV-Download

Über den Button CSV-Download kann eine Excel-Datei heruntergeladen werden, welche alle über das Tool erteilten Gastberechtigungen enthält, **von allen Departementen**.

Damit diese Datei gut lesbar ist, muss sie ggf. wie folgt aufbereitet werden:

- Datei herunterladen und Speichern
- Leeres Excel-Blatt öffnen
- Über das Menü *Daten Daten abrufen* wählt man *Aus Datei Aus Text/CSV* aus und öffnet die gespeicherte Datei
- Oben bei Dateiursprung muss nun die Codierung von 1252:Westeuropäisch (Windows) zu *65001: Unicode (UTF-8)* geändert werden. So werden alle Umlaute angezeigt.
- Anschliessend kann die Datei geladen werden
- Über den Menüpunkt *Daten* kann man *Filtern* wählen, damit man über die Spaltenüberschriften die Gastberechtigungen nach Departement, Entitlement, Tags usw. filtern kann.

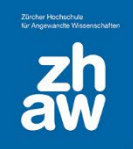

# 5. Abgelaufene Gastberechtigungen

Sobald eine Gastberechtigung abläuft, wird sie aus der Übersicht der *Gast Einladung Administration* gelöscht und sie muss ganz neu erteilt werden (siehe 2.2 oder 2.3).

Damit Admins der *Gast Einladung Administration* eine Übersicht der gelöschten Gastberechtigungen haben, wurde im Tool ein neuer Button *CSV expired* eingefügt. Darüber kann eine CSV-Liste heruntergeladen werden, welche nach Kürzel der Admins oder Departement gefiltert werden kann. Das Departement wird für gelöschte Gastberechtigungen per 26. Oktober 2023 auf der Liste aufgeführt.